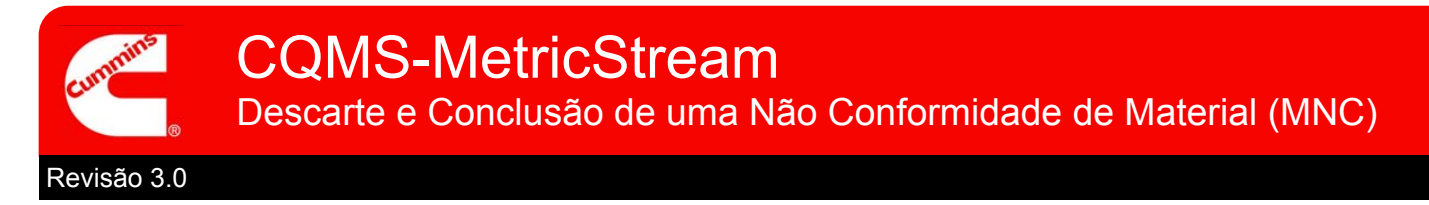

# Visão Geral Funcional do CQMS-MetricStream

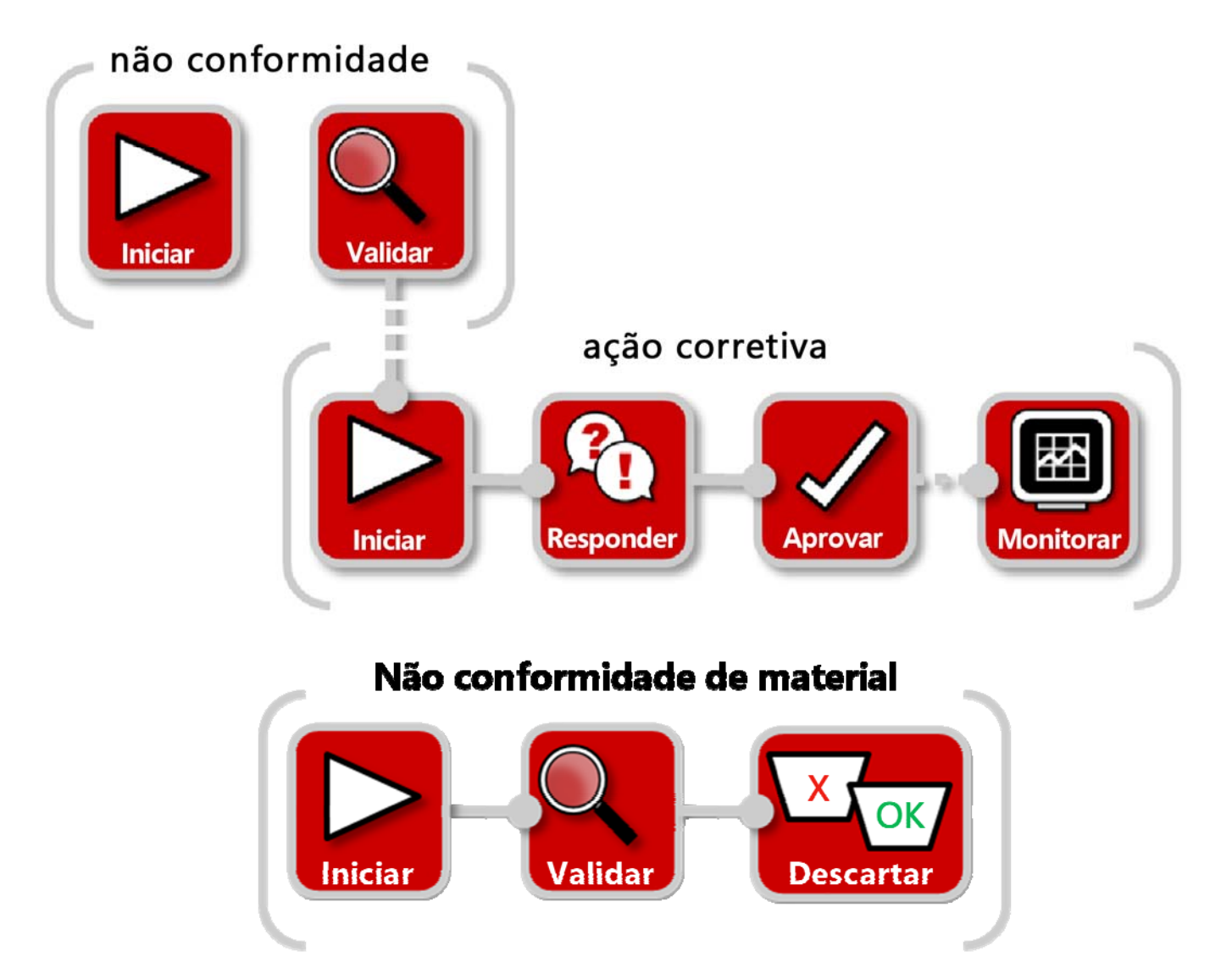

No CQMS-MetricStream, depois que uma não conformidade de material for validada, o material precisará ser classificado e descartado. Essa é a etapa final obrigatória para a conclusão da MNC. Os analisadores do MRB (Material Review Board, conselho de análise de materiais) podem usar *My Assignments* (Minhas Atribuições) ou *My Related Issues* (Meus Problemas Relacionados) vistos aqui para iniciar o formulário de Análise do MRB:

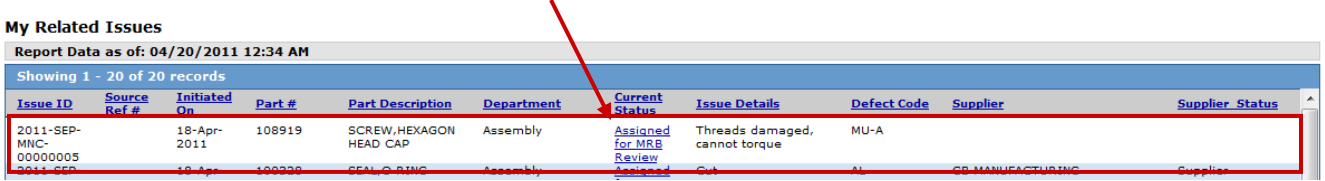

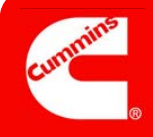

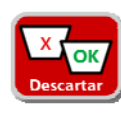

**Formulário de Análise do MRB** 

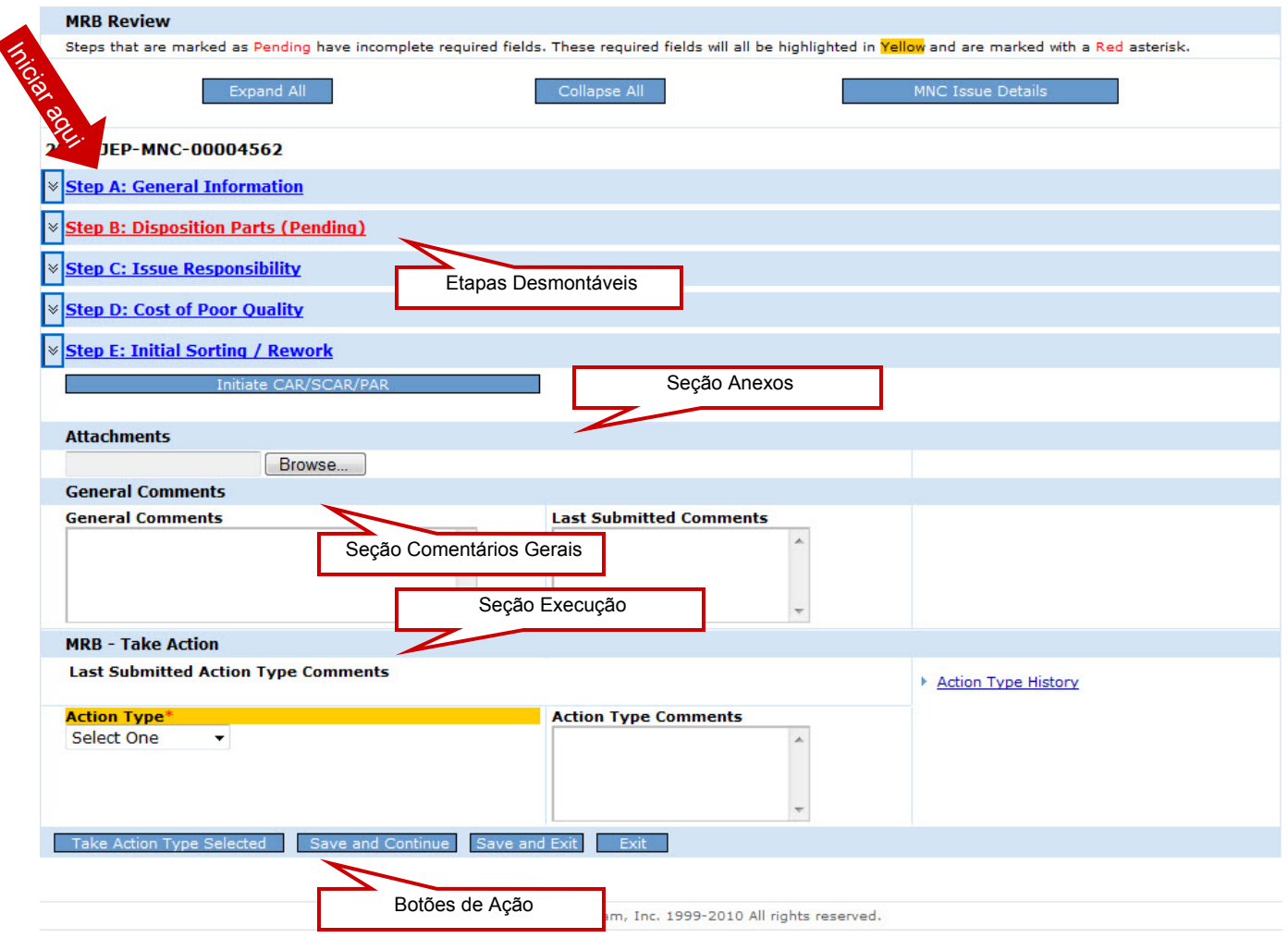

Vamos analisar cada etapa...

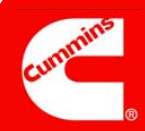

### Etapa A

#### **Observações:**

Use a *Lista de CC* para incluir apenas usuários do CQMS-MetricStream. Caso contrário, a notificação por e-mail que eles receberão será relativamente inútil.

\_\_\_\_\_\_\_\_\_\_\_\_\_\_\_\_\_\_\_\_

\_\_\_\_\_\_\_\_\_\_\_\_\_\_\_\_\_\_\_\_

\_\_\_\_\_\_\_\_\_\_\_\_\_\_\_\_\_\_\_\_

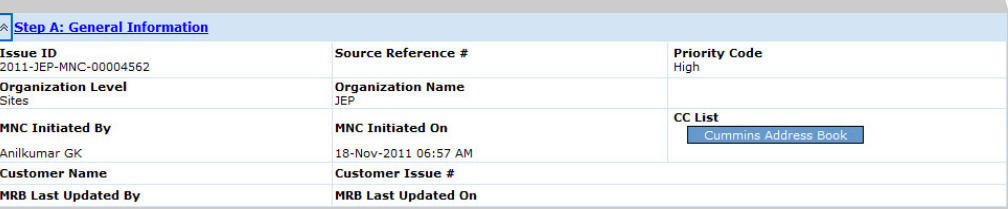

#### Informações Gerais

Finalidade: Revisar os detalhes "Quem, Quando e Importância" da MNC.

Os campos *Source Reference* # (Nº de Referência da Origem), *Customer Name* (Nome do Cliente) e *Customer Issue* # (Nº do Problema do Cliente) exibem apenas dados inseridos pelo Iniciador da MNC e/ou pelo Aprovador da MNC. O *Source Reference* # (Nº de Referência da Origem) é usado apenas em unidades com MES (Manufacturing Execution Systems, sistemas de execução de fabricação).

## Etapa B

#### **Observações:**

O campo *Waived Qty*  (Quantidade Recusada) só será habilitado depois que uma desistência tiver sido solicitada e aceita.

Independentemente da sua disposição, *Waived + Rework + Scrap + Return to Vendor* (Renunciado + Retrabalho + Sucata + Devolver para Fornecedor) deve ser igual ao *Total # of Defects* (Nº Total de Defeitos). O campo *Qty Applied to PPM* (Quantidade Aplicada ao PPM) será ajustado automaticamente.

Se o campo *Waived Qty*  (Quantidade Recusada) tiver um valor, os Analisadores do MRB poderão reduzir a quantidade, mas não aumentá-la.

 $\overline{\phantom{a}}$  , where  $\overline{\phantom{a}}$  , where  $\overline{\phantom{a}}$  , where  $\overline{\phantom{a}}$  , where  $\overline{\phantom{a}}$ 

 $\overline{\phantom{a}}$  , where  $\overline{\phantom{a}}$  , where  $\overline{\phantom{a}}$  , where  $\overline{\phantom{a}}$ 

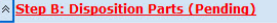

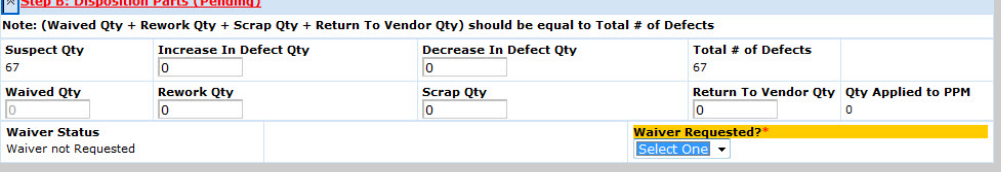

#### Peças para Descarte

Finalidade: Altere a *Suspect Qty* (Quantidade Suspeita) conforme necessário para igualar o *Total # of Defects* (Nº Total de Defeitos) apropriado. Separe esses defeitos em baldes *Waived, Rework, Scrap* (Recusado, Retrabalho, Sucata) ou *Return to Vendor* (Devolver para o Fornecedor).

Os Analisadores do MRB também podem usar a Etapa B para solicitar uma desistência caso a mesma não tenha sido solicitada ou não estejam em andamento. No exemplo abaixo, uma desistência anterior foi rejeitada (e, portanto, existe um Relatório de Status da Desistência disponível) e o Analisador do MRB solicitou uma nova desistência. Depois que os campos obrigatórios forem preenchidos, eles devem clicar no botão **Send Waiver Request** (Enviar Solicitação de Desistência).

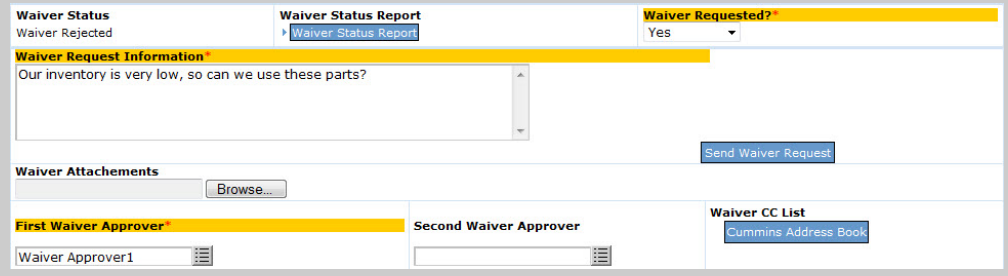

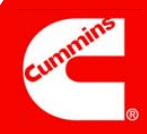

### Etapa C

#### **Observações:**

Se a *Issue Responsibility*  (Responsabilidade pelo Problema) for I**nternal**, **Internal Supplier**, **External Supplier** (Interna, Fornecedor Interno, Fornecedor Externo) ou **Offsite Cummins Group** (Fora do Grupo Cummins), a Etapa C será exibida com campos diferentes. Dois exemplos são exibidos à direita.

*Contatado pelo Fornecedor? (ANCMR)* é usado para indicar se os defeitos devem ser incluídos no Relatório de PPM do Fornecedor ou excluídos. Por padrão (a opção **No, counts against PPM** (Não, calcular de acordo com PPM)), todas as peças defeituosas serão consideradas.

Se o problema estiver relacionado ao fornecedor e o fornecedor fizer uma contestação, o botão **Respond to Supplier Dispute** (Responder à Contestação do Fornecedor) também poderá ser usado.

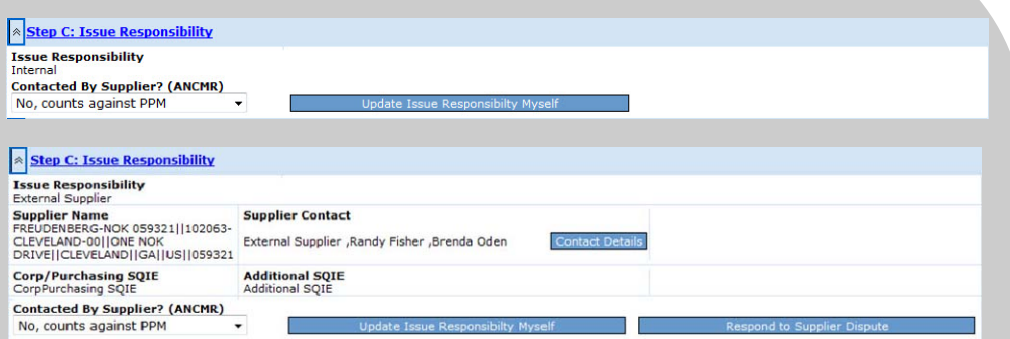

#### Responsabilidade pelo Problema

Finalidade: Revisar a "Quem" a MNC está sendo atribuída e, se for um fornecedor, revisar se ela deve ser incluída no PPM do fornecedor.

Se o Analisador do MRB quiser atualizar o campo *Issue Responsibility* (Responsabilidade pelo Problema) (ou qualquer campo da MNC), poderá clicar no botão **Update Issue Responsibility** Myself (Atualizar Responsabilidade pelo Problema Sozinho) na Etapa C ou enviá-la de volta para o Aprovador da MNC escolhendo o **Re-process MNC** *Action Type* (Tipo de Ação Reprocessar MNC), na parte inferior do formulário, e clicando no botão **Take Action Type Selected** (Tipo Executar Ação Selecionado). Se ele optar por fazer isso sozinho, uma mensagem de confirmação como a mostrada abaixo será exibida:

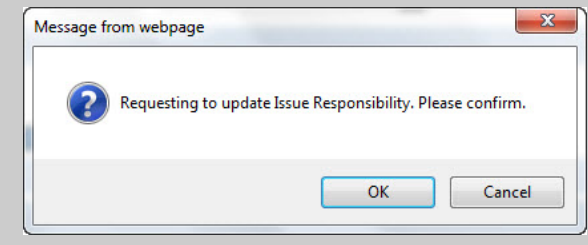

Em seguida, será aberta uma nova de janela que exibe um formulário de MNC editável. Depois que as alterações forem feitas, o Analisador do MRB clicará no botão **Take Action Type Selected** (Tipo Executar Ação Selecionado). Isso fechará o formulário de MNC e o redirecionará para o formulário do MRB.

# Etapa D

**Observações:** 

\_\_\_\_\_\_\_\_\_\_\_\_\_\_\_\_\_\_\_

 $\_$ 

O campo *Total Cost*  (Custo Total) é atualizado automaticamente.

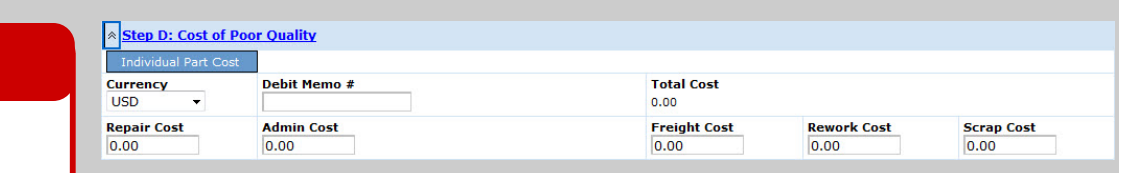

#### Custo da Baixa Qualidade

Finalidade: Ter a opção de controlar os custos da não conformidade e registrar o *Debit Memo #* (Nº do Memorando de Débito) para enviar dados para um sistema financeiro se aplicável.

Observe que o CQMS-MetricStream não está vinculado a sistemas financeiros da Cummins. O campo *Debit Memo #* (Nº do Memorando de Débito) registra apenas as informações do CQMS.

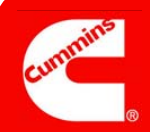

### Etapa E

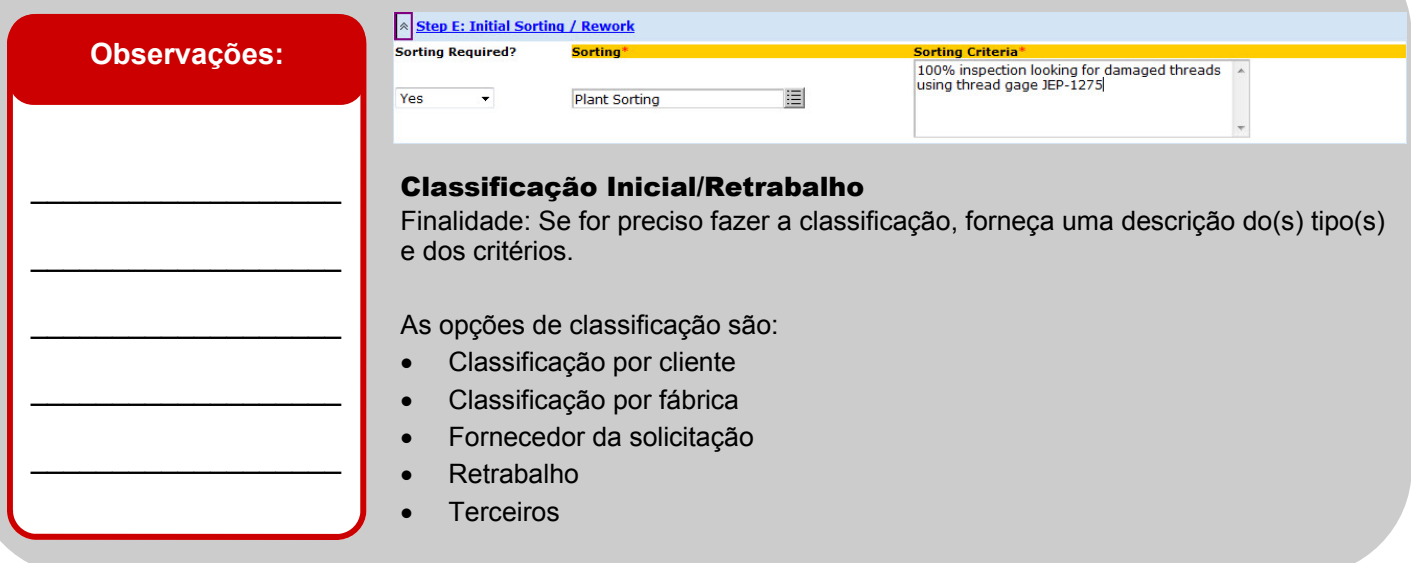

# Área de CAR/SCAR

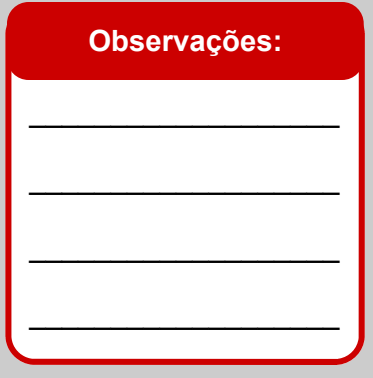

Initiate CAR/SCAR/PAP **CAR/SCAR/PARs Initiated** 

2011-JEP-MNC-00004541-ESCAR-01

#### Iniciar Atalho de CAR/SCAR e Exibir CARs/SCARs Anteriores Finalidade: Ter a opção de iniciar uma CAR ou SCAR diretamente no formulário do MRB sem precisar acessar a guia CAR/SCAR e também ver se CARs ou SCARs anteriores foram excluídas desta não conformidade.

Se não existirem CARs/SCARs anteriores, nada será exibido embaixo do botão **Initiate CAR/SCAR/PAR** (Iniciar CAR/SCAR/PAR).

### Concluir MNC

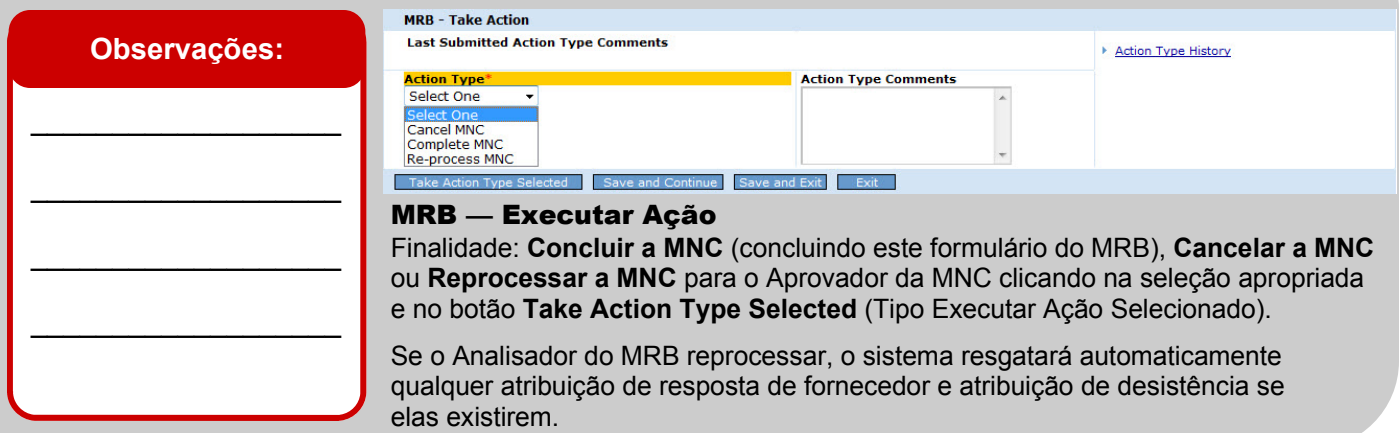

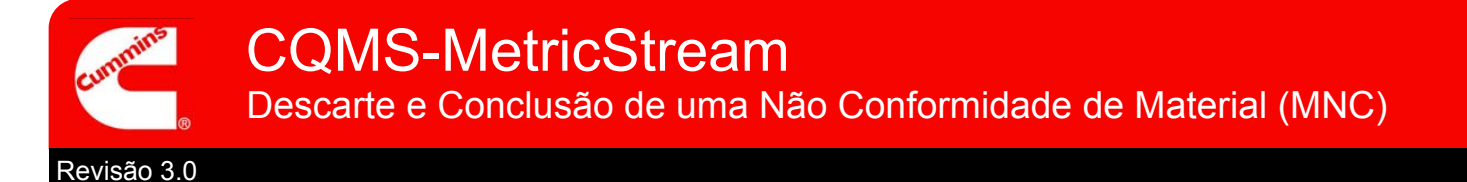

**Isso conclui o trabalho de descarte e conclusão de uma Não Conformidade de Material.** 

Depois que você clicar no botão **Take Action Type Selected** (Tipo Executar Ação Selecionado), será exibida uma tela de confirmação similar a esta. Observe que você tem a opção de imprimir uma Etiqueta de MNC para essa tela (apenas algumas fábricas têm essa funcionalidade).

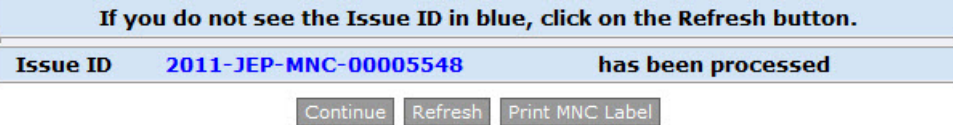

Além disso, você também perceberá que a MNC que era exibida como uma linha na área *My Related Issues* (Meus Problemas Relacionados), na guia MNC/PNC, não é mais exibida. Isso acontece porque a MNC está fechada e será exibida em relatórios como **MNC Closed** (MNC Fechada). A área *My Related Issues* (Meus Problemas Relacionados) só exibe MNCs e PNCs abertas.

Veja o que acontece em seguida:

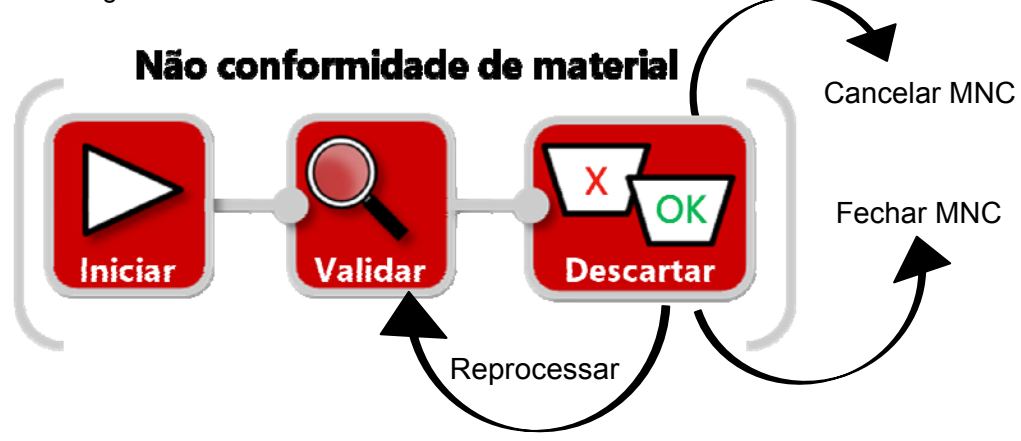

Observação: se precisar atualizar o valor de uma MNC fechada, contate o Administrador da Fábrica do CQMS-MetricStream.

**Para obter mais informações sobre como responder a uma Contestação de Fornecedor, vá para a próxima página...** 

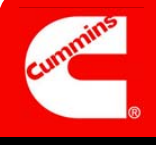

Quando uma MNC validada está relacionada ao fornecedor, o fornecedor recebe uma atribuição para responder. O fornecedor, usando o formulário Supplier Response (Resposta do Fornecedor), pode responder à MNC com uma contenção, uma ADM ou ambas conforme solicitado pela Cummins.

No entanto, o fornecedor também pode contestar a atribuição. Na verdade, ele pode contestar a atribuição no prazo de **30 dias** após a validação da MNC, mesmo se a MNC for concluída nesse período (o que acontece frequentemente).

A única exceção a essa janela de 30 dias é quando a Cummins emite uma SCAR. Nesse caso, o fornecedor pode contestar ou responder com uma contenção usando o formulário Supplier Response (Resposta do Fornecedor) (e também podem responder com uma ADM). Se o fornecedor ainda precisar contestar ou responder com uma contenção, ele precisará usar o formulário Short Term SCAR (SCAR de Curta Duração).

Quando um fornecedor *decidir* contestar uma MNC usando o formulário Supplier Response (Resposta do Fornecedor), o Analisador do MRB receberá um e-mail e uma atribuição que se parece como esta na área *My Assignments* (Minhas Atribuições) da guia MNC/PNC:

> My Assignments Review Supplier Dispute for MNC (2011-SEP-MNC-00000011)(2273965)Star

Clicando no link no e-mail ou em *My Assignments* (Minhas Atribuições), o Analisador do MRB poderá analisar o formulário Review Supplier Response (Material) (Analisar Resposta do Fornecedor (Material)) e usá-lo para responder à contestação. Na verdade, existe uma terceira forma de um Analisador do MRB exibir e responder a uma contestação. Se houver uma contestação de fornecedor quando o formulário MRB Review (Análise do MRB) for aberto, a seguinte mensagem será exibida quando o formulário for aberto:

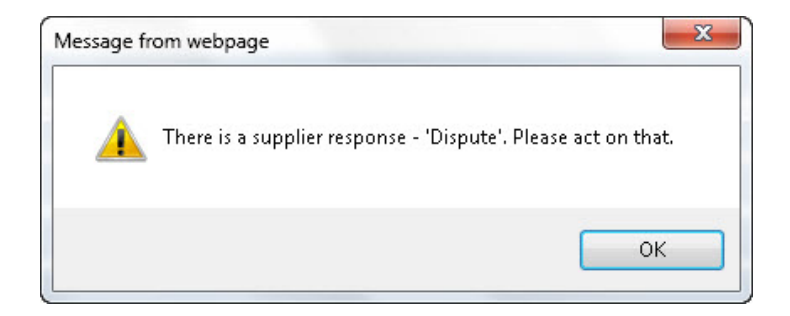

É possível clicar no botão **Respond to Supplier Dispute** (Responder à Contestação do Fornecedor), conforme descrito anteriormente na Etapa C, para abrir o mesmo formulário.

# **Vamos analisar o formulário Review Supplier Response (Material) (Analisar Resposta do Fornecedor (Material)) na próxima página...**

O formulário Review Supplier Response (Material) (Analisar Resposta do Fornecedor (material)) é idêntico ao formulário Supplier Response (Resposta do Fornecedor) que um fornecedor vê quando recebe uma MNC, exceto por um detalhe: um Analisador do MRB terá diferentes Tipos de Ação.

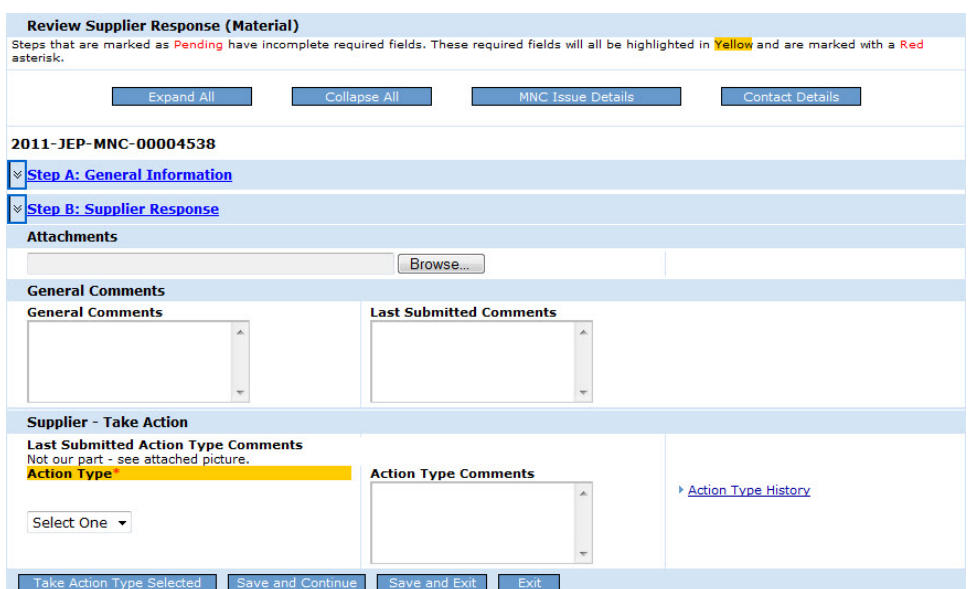

Esta é a Etapa A. Estas são apenas informações para o Analisador do MRB:

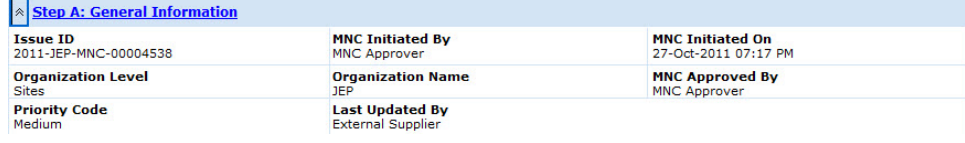

Esta é a Etapa B. Estas também são informações para o Analisador do MRB:

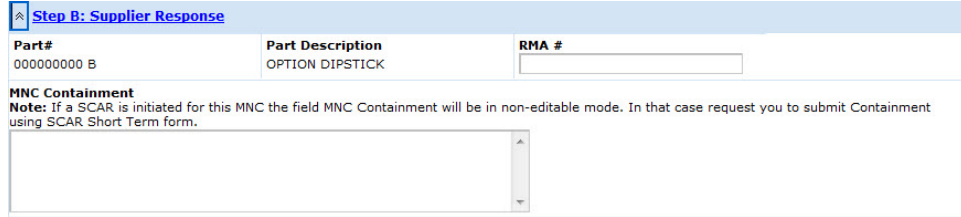

Estes são os Tipos de Ação do Analisador do MRB:

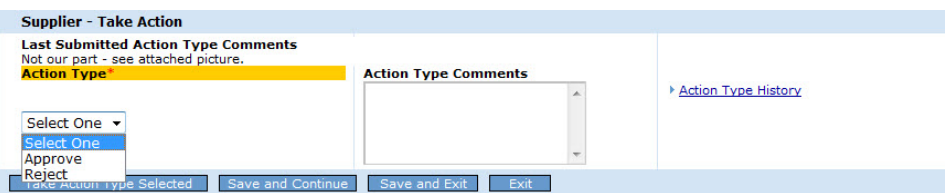

**Reject** (Rejeitar) envia a atribuição de volta para o fornecedor e **Approve** (Aprovar) remove a atribuição. Nesse último caso, o Analisador do MRB poderá precisar cancelar a MNC ou alterar a *Issue Responsibility* (Responsabilidade pelo Problema) no formulário MRB Review (Análise do MRB).